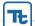

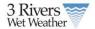

## 1 Property Owner Tool

| Screen Example                                                                                                    |                                                                                                    | Description                                                                                                    |
|----------------------------------------------------------------------------------------------------|----------------------------------------------------------------------------------------------------|----------------------------------------------------------------------------------------------------|
| Welcome to the Homeowner's Tool  Rain that falls on our roofs, driveways and other hard surfaces can carry pollutants to our creeks, streams, and rivers. During big storms, a large volume of rainwater can flood homes, cause sewer overflows, and erode hillsides and streambanks. There are some easy and economical ways that we can all help to slow the rate of rain runoff from our homes with simple projects that are useful and attractive additions to our yards.  How it Works  The Homeowner's Tool will help you find, select, plan, and share green projects for your property that will help reduce runoff and will improve the overall environmental health of our area. Following the easy process below will get you on your way to useful and attractive green additions to your home and community. | Saved Projects  446 Clokey (440 Clokey Ave) My house proiect (street) My house proiect (street) My house proiect (street) My house proiect (street) My house proiect (street) My house proiect (street) My house proiect (street) My house proiect (4502 Colerade St) My house proiect (4502 Colerade St) My house proiect (4502 Colerade St) My house proiect (5105 Rosecrest Pl) Vladi's House (street) Vladi's House Proiect 2 (135 51st St) | The homeowner's tool allow property owners or planners to select their property and plan GI projects. The home page allows a logged in user to view saved projects or to start a new project by click Start Home Owners Tool |
| Start Home Owner's Tool                                                                                                    |                                                                                                    |                                                                                                    |

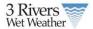

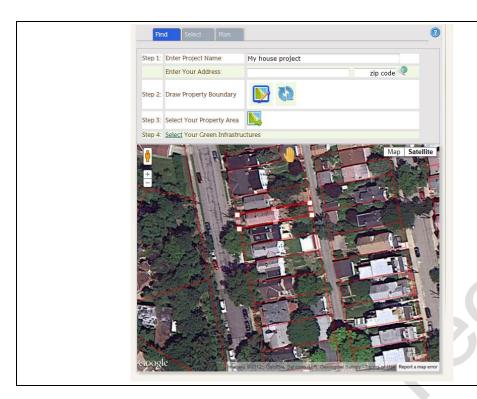

If the user is starting a new project they will be directed to the Find Tab that allows them to find a project using either the map or by entering in an address. If the user uses the map to locate the project the system will reverse geocode and provide the address for the center of the property. There is no limit to the size of property a user can select so theoretically a plan can select a block of homes to determine basic GI plans.

Once the user has drawn their property they go to Step 3 and select the property to delineate the area selected. After the area is selected they review their property information and move on to select the GIs for their site.

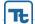

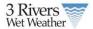

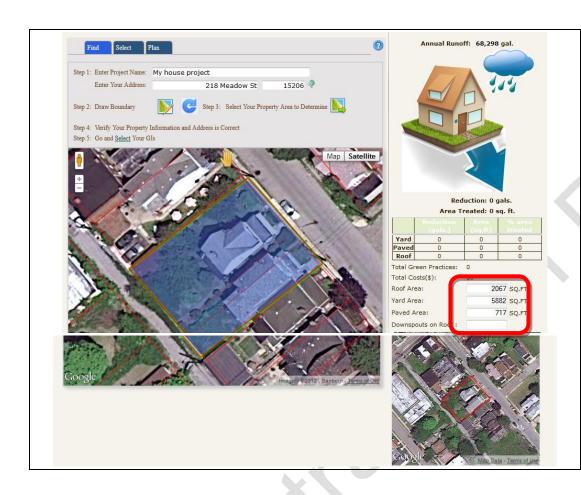

Once the user has highlighted the property they click the delineate button to select the property and pull the property information. Note that the property information for Yard, Roof and Paved and annual runoff for each is dynamically calculated based on HRU and does not use the county parcel information.

Once the user has selected the property the Select and Plan Tab are enabled along the user to move on to Select Gls.

Prior to moving forward a user should review that the total area for Roof, Yard and Paved is appropriate and if it is not change according.

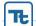

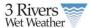

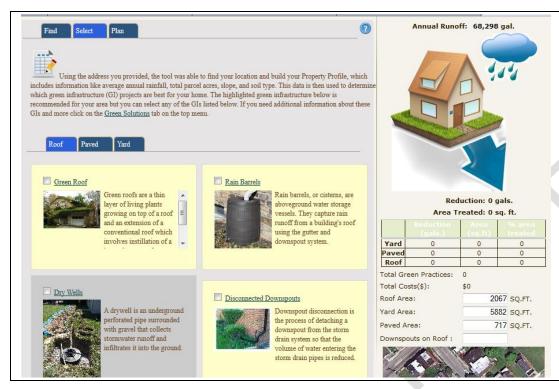

The select tab highlights the appropriate Yard, Paved or Roof GI that is recommended for installation. The user has the option to choose additional GIs they feel are suited for their property.

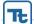

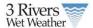

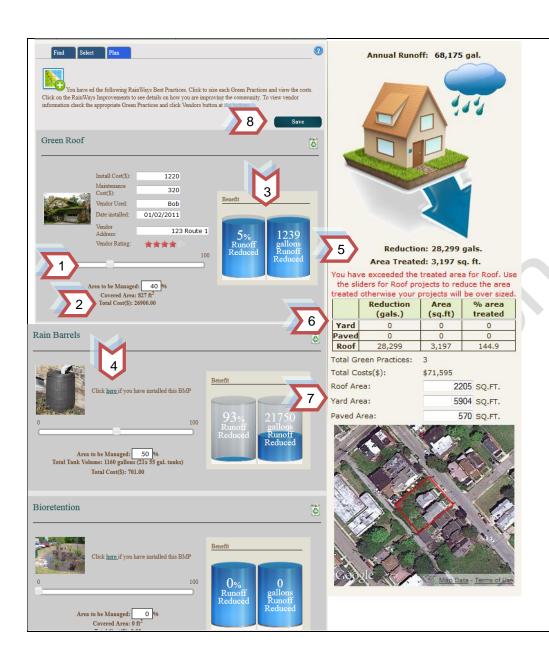

The last step in the tool is the Plan Tab. The user can toggle between this and the Select tab to add additional GI projects.

The following are the key functional features of the page.

- The slider allows a user to size the GI. Each GI is increased by 5% intervals as they move the slider.
- Based on the slider the area managed shows how much of the total area is managed as you increase the size. The covered are is the actually size of the GI with the exception of Rain Barrels and Downspout Disconnects which are measured in volume captured.
- As you move the slider the benefits rain barrels empty and fill the first value in the rain barrel shows the overall percent reduction for this entire property roof, yard or paved area. The second number shows the volume reduction as it relates to the entire property.
- Once a user is ready to install the GI they click the link to show the cost, date and vendor installation information. This should only be completed if the GI was installed.
- As the user adjusts the values the amount captured and the total area treated increases. The total area treated can extend past the property size but the user is provided that information in the table below.
- The table is a breakout of the reduction, area treated and then the overall % area treated for roof, yard and paved. If the value is above 100% a message will alert the user they have over treated the property.
- 7. The tool allows the user to set the total square feet for the roof, yard and paved area if the calculations by the tool they do not feel are accurate. Based on these changes the GI sizing, flow and reduction to and from the property are adjusted.
- 8. Once the user is completed they can either close the window or click save. If at this point if they have not logged in they will be prompted to login to the tool. Once they are logged in they will be

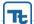

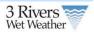

| asked whether they want to publish the project and |
|----------------------------------------------------|
| after they respond the project is saved.           |